# DegreeWorks Student User

# Guide

Christopher Newport University

Office of the Registrar

757-594-7155

register@cnu.edu

### **Introduction**

DegreeWorks is the advising and Degree Evaluation tool that will be replacing the Degree Evaluation in CNU Live. Currently, the available catalog is the Fall 2023 undergraduate catalog. The courses that are required for graduation are the same as what is in the current Degree Evaluation; however, the look and feel of DegreeWorks is different. This guide is intended to help students and advisors navigate the new tool. **Any questions regarding DegreeWorks should be directed to the Office of the Registrar.**

### **Accessing DegreeWorks**

DegreeWorks can be accessed through CNU Live. Users will log into CNU Live, navigate to Student Services and Financial Aid, and select "DegreeWorks Dashboard" from the menu.

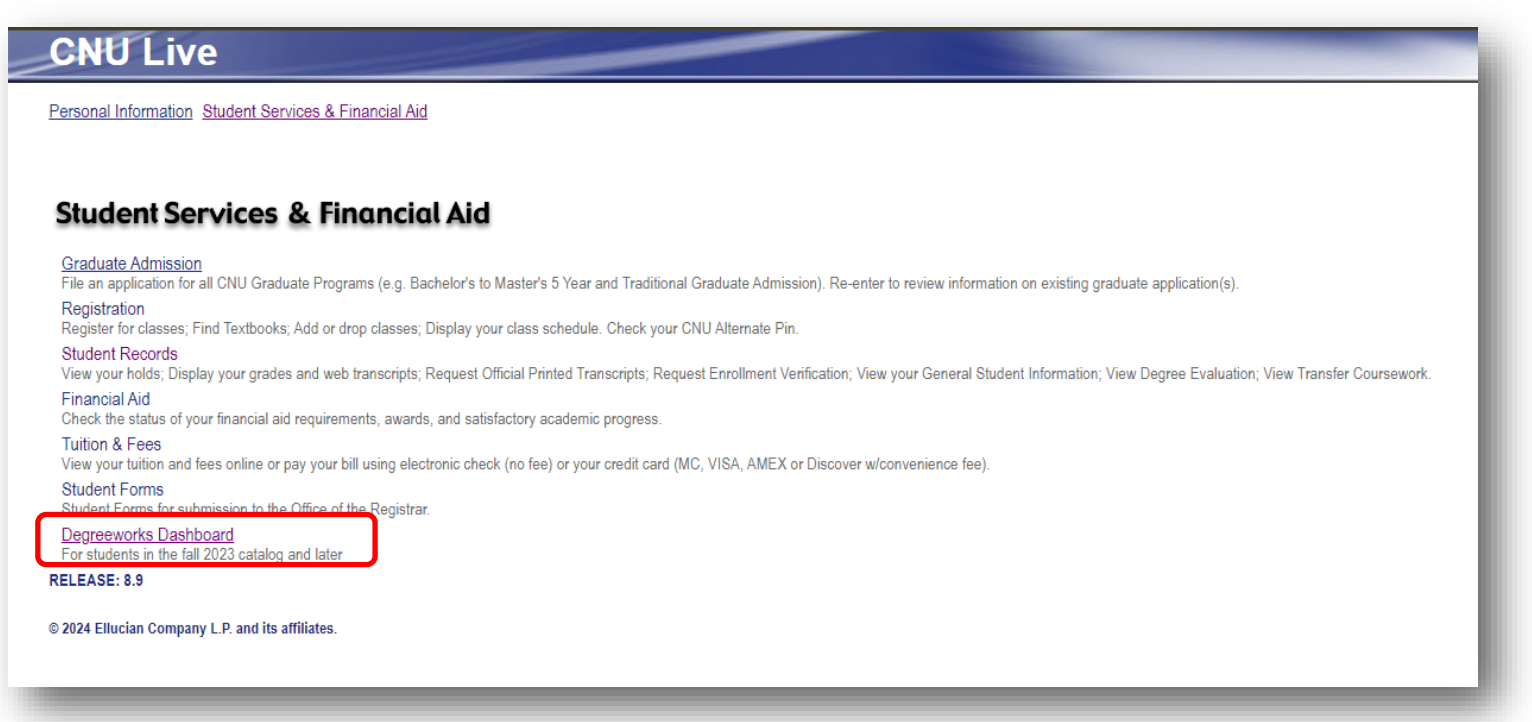

Once students log into the DegreeWorks Dashboard, the Student Header and Academic Degree Evaluation will automatically generate.

### **Student Header**

The Student Header block contains the following information: ID, name, degree, level, majors, minors, concentrations, program, college, academic standing, expected graduation date, and holds.

This block will only show information relevant to the student. For example, if no holds appear for a student, they do not have holds.

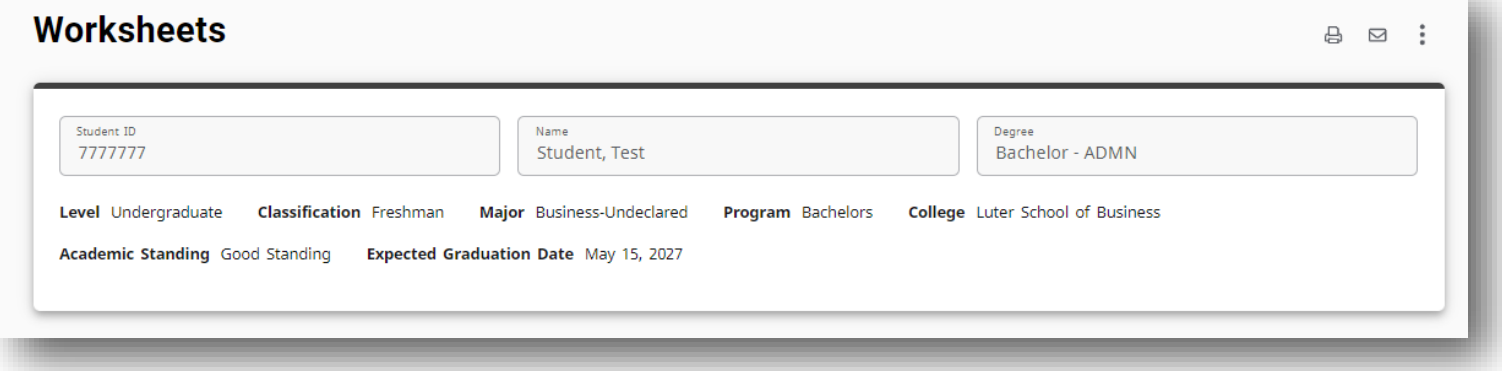

### **Degree Progress**

The Degree Progress block indicates how far the student has come in their requirements and their overall GPA.

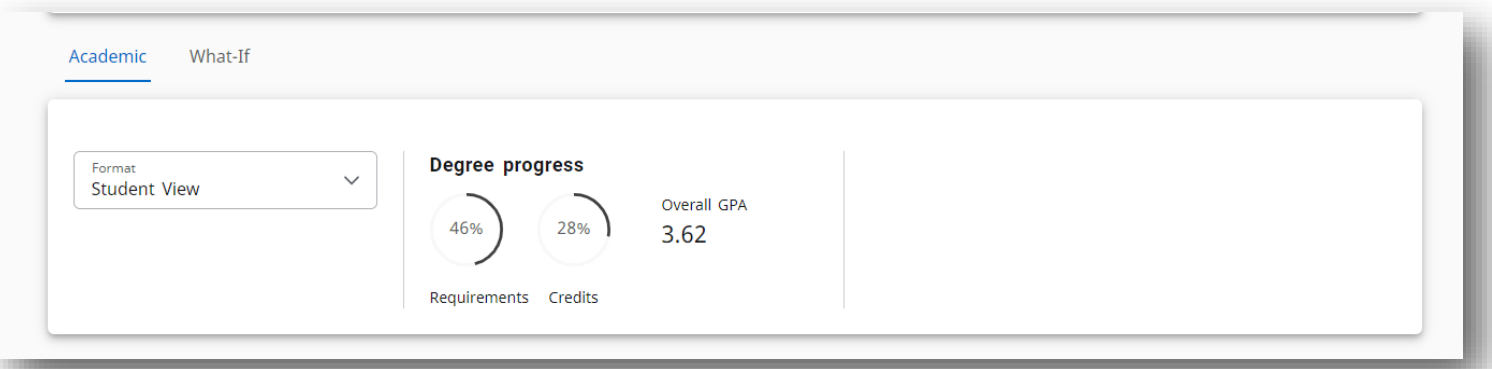

**Please note** that these percentages are based on what is currently in the student's Degree-Works Academic or What-If analysis. If a student has an undeclared major, and therefore needs to run a What-If analysis to view their major requirements, the percentage of completed requirements may look higher than in reality because no major requirements are available.

### **Academic Worksheet**

The blocks underneath the Student Header and Degree Progress blocks list the requirements for students to complete their degrees. These requirements are the student's Academic Worksheet. It is an analysis run every night based on the majors and minors students currently have on their record. When a student's major is changed, the Academic Worksheet updates overnight. Each block header indicates whether or not the requirements in the block are complete or incomplete. Each block header contains a GPA calculated by DegreeWorks for all of the courses associated with that block. (Note that major blocks and concentrations associated with those majors share the same GPA.)

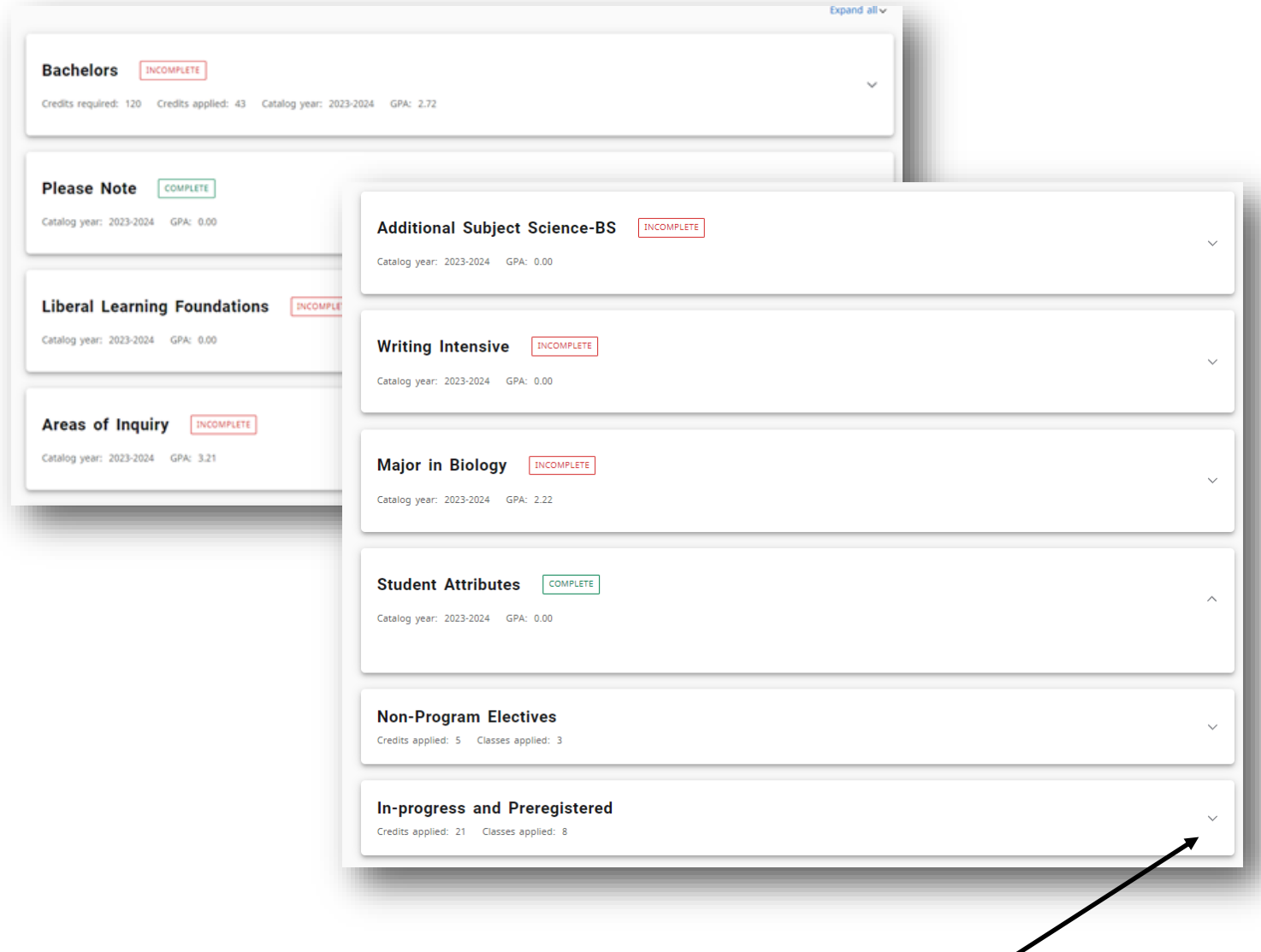

Degree requirement blocks can be expanded and collapsed using the arrows on the right hand side of each block.

When blocks are expanded, degree requirements that are unmet are indicated with a red circle, requirements that are in-progress are indicated with a half-filled blue circle, and requirements that are met are indicated with a green check-marked circle (see the legend of page 7).

In the Degree block, the user can quickly navigate through unmet blocks by clicking on the link next to unmet requirements.

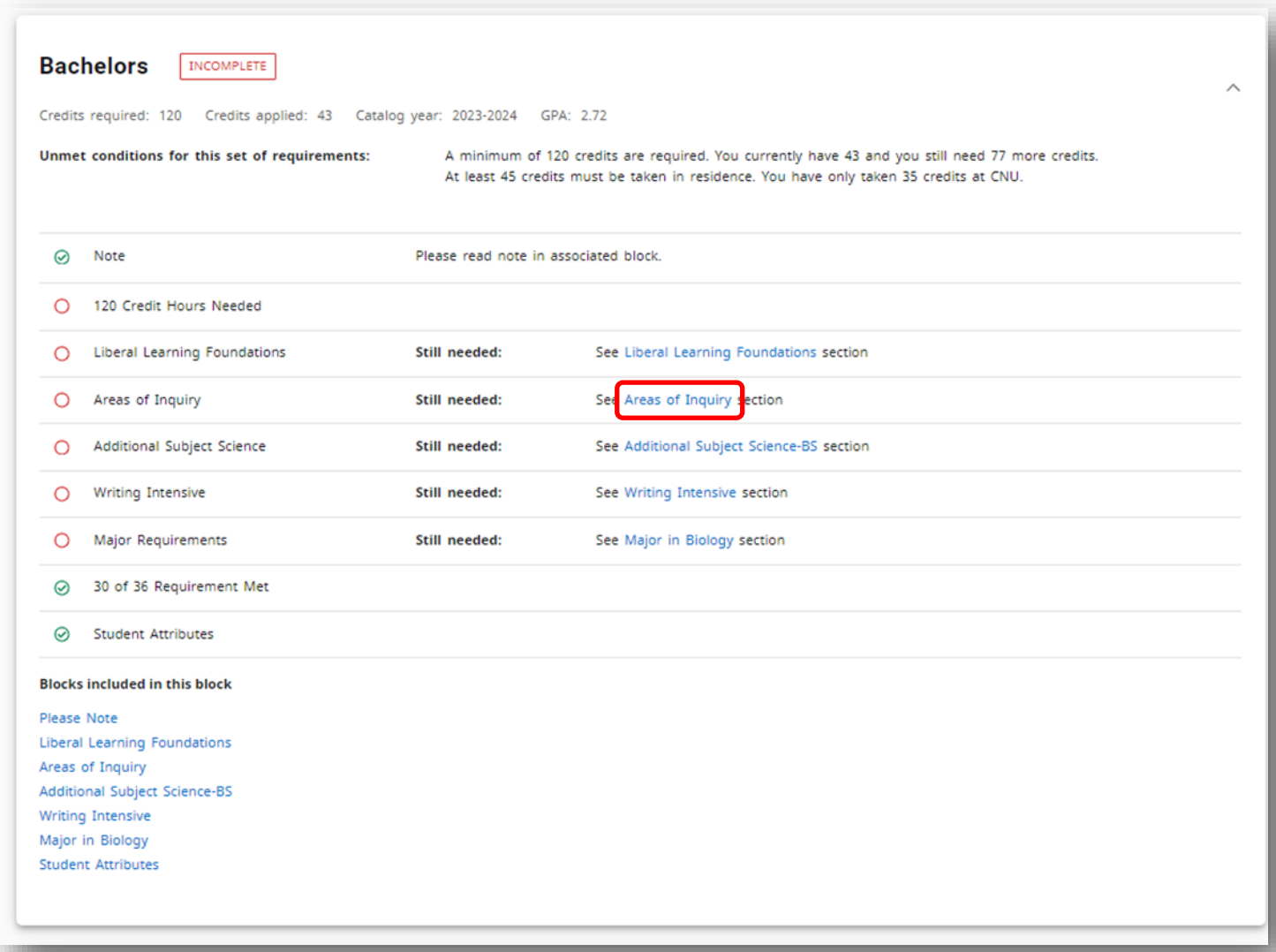

Each degree requirement block indicates the courses that are needed in order to meet specific requirements. Notes at the top of the blocks contain important policy information that should be kept in mind when making decisions regarding course selection.

When a course requirement is unmet, the course that can be used to meet the requirement is listed in the block. When a course requirement is met, the course being used to fulfill the requirement is listed with its title, final grade (or NA for in-progress courses), the number of credits earned, and the semester in which it was taken.

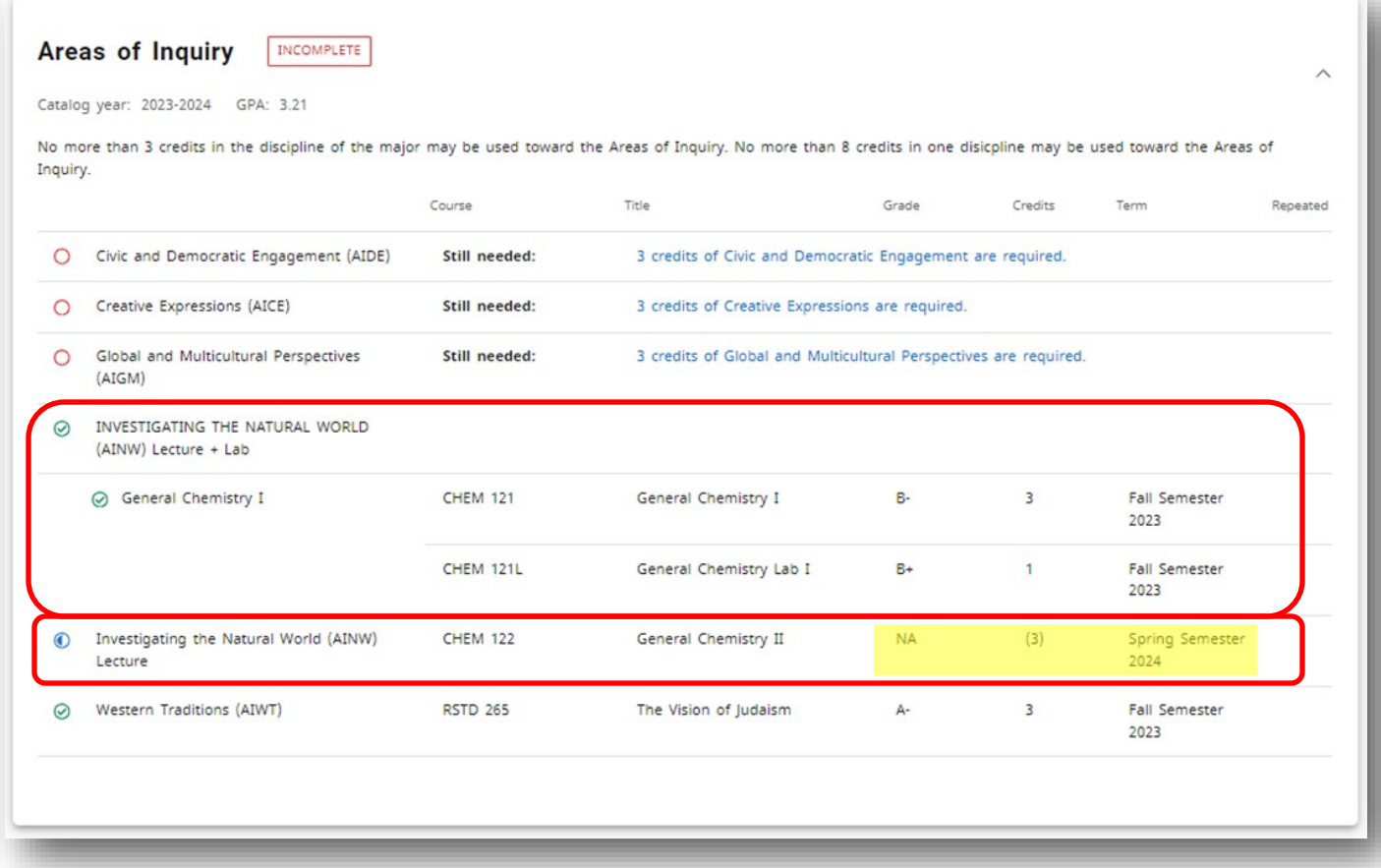

### **Non-standard DegreeWorks Blocks**

DegreeWorks includes blocks that were not previously found in the CNU Live Degree Evaluation tool. These blocks include a Please Note block regarding university policies, a Student Attributes block that indicates attributes that are useful for advisors to note, and an Inprogress and Preregistered block that includes all courses that a student is currently taking or registered to take in a future term. These blocks do not contain degree requirements, but are a way to assist in the advising process.

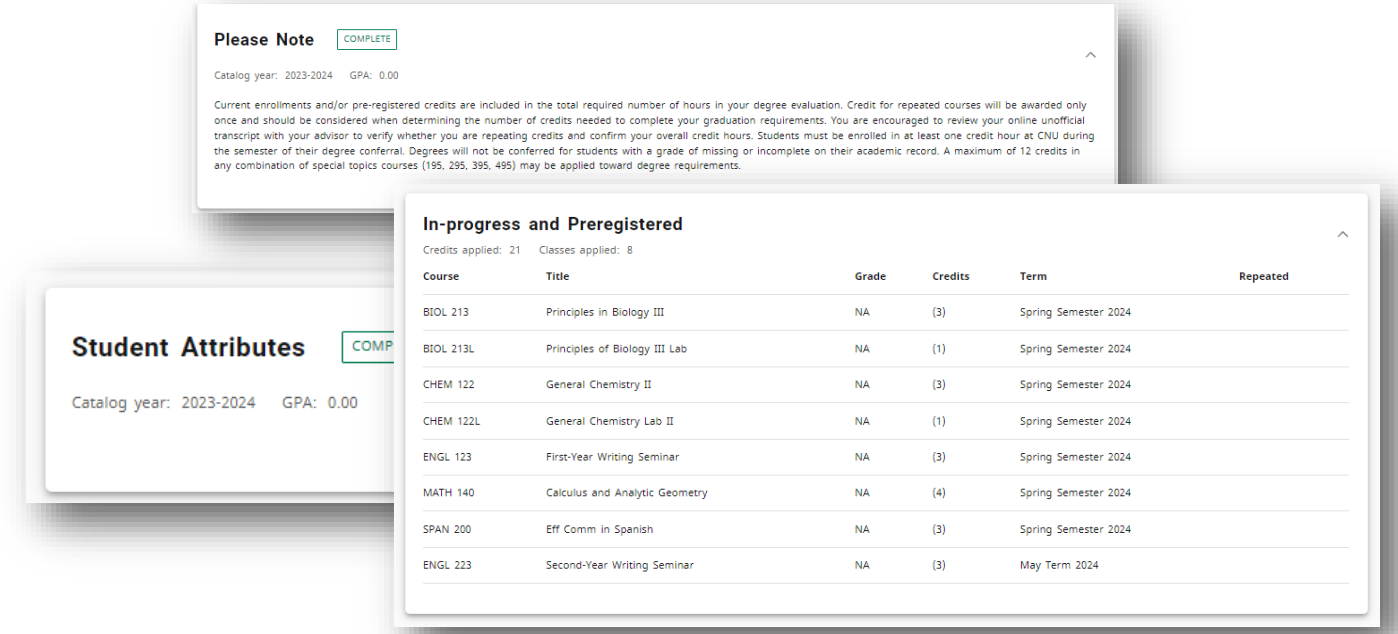

6

# **Legend**

All degree blocks reference the following legend:

### **Legend**

### $\odot$ Complete

- $\bullet$ Complete (with classes in-progress)
- **D** Prerequisite
- $(R)$ Repeated class
- O Not complete
- 1 Nearly complete see advisor @ Any course number

**Disclaimer** 

You are encouraged to use this degree audit report as a guide when planning your progress toward completion of the above requirements. Contact your academic advisor for assistance in interpreting this<br>report or regarding y

### **What-If Analysis**

In order to determine the degree requirements for a new major, minor, or concentration, students and advisors may utilize the What-If Analysis tool. On the Worksheets homepage, select **What-If** above the degree progress block.

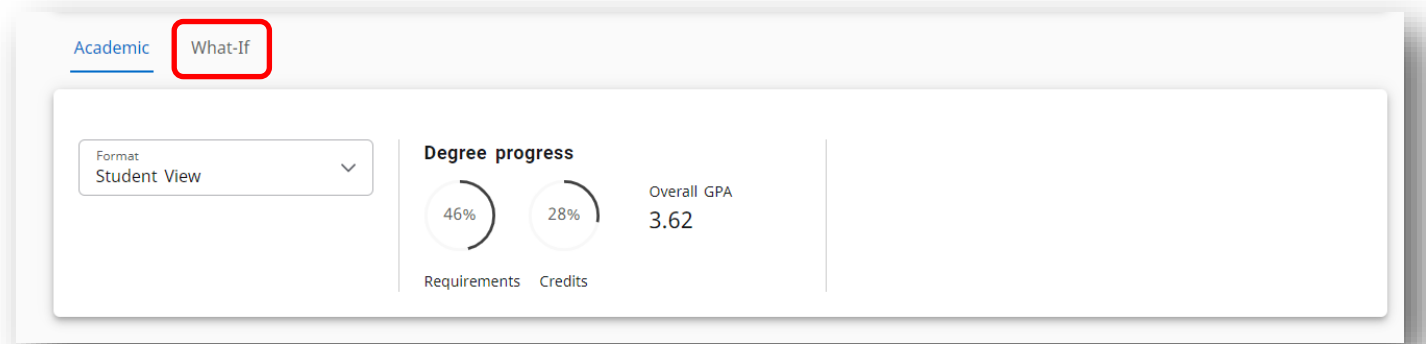

Students or advisors may then select the appropriate curriculum they plan to pursue. Please note that all undergraduate students need to select "Bachelor's Degree" under **Degree** and then select the specific degree they are pursuing under **Program**. In order to select more than one major, the user will need to expand the **Additional areas of study** area and click the plus button. From there, the user will be able to add secondary majors, minors, and concentrations.

If the user would like to view a certificate program, "Certificate" will need to be selected from the Degree dropdown menu without a program. Certificate What-If analyses must be run separately from the requirements of the Bachelor's degree, but undergraduate certificates must be pursued in conjunction with a Bachelor's Degree.

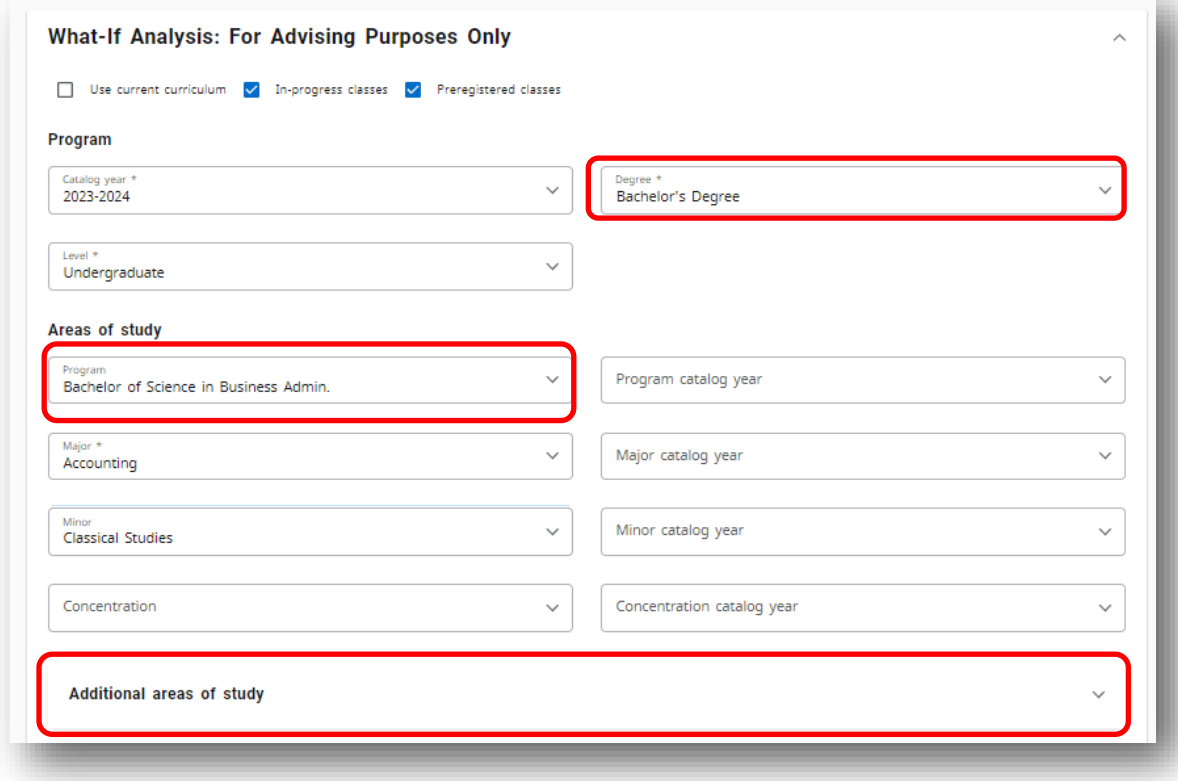

Adding future classes to the What-If Analysis will allow the user to see how those specific courses will fit into the requirements that are listed in a given What-If Analysis. Once everything is added to the What-If, clicking the process button will generate an analysis.

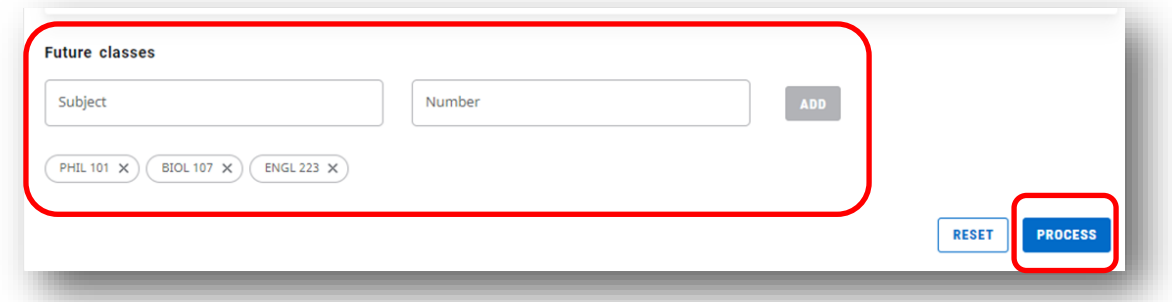

Courses added to the Future Classes option, will appear in the What-If Analysis as having 'PLAN' as a grade, with a term of "Planned Term" and any requirements they're counting toward will be listed as in-progress.

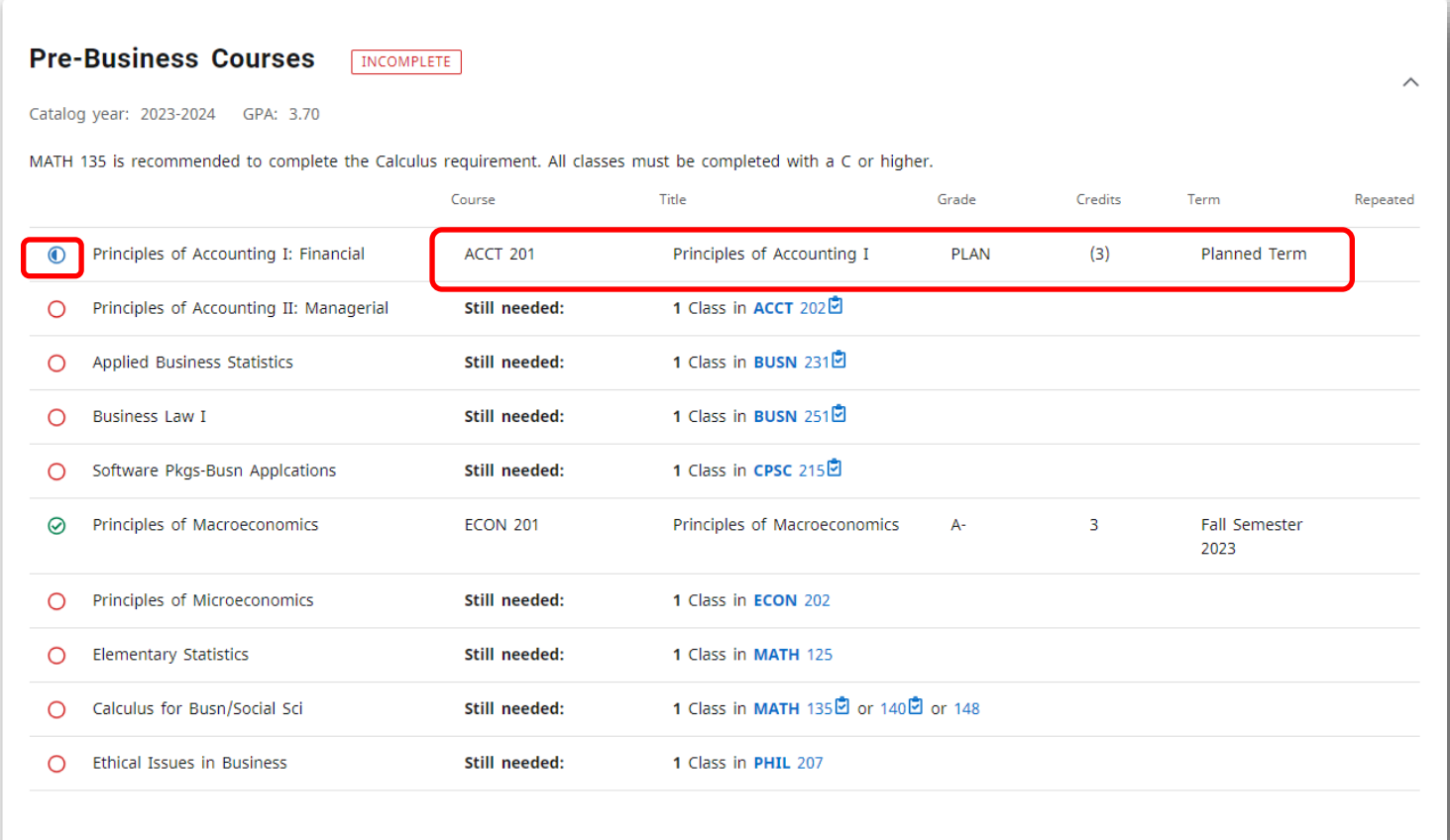

# **Things to Look Out For When Running the What-If Analysis**

When running a What-If analysis, it is important that the user selects the degree program that corresponds to the student's primary major. **Students who have two majors only receive the degree of their primary major.** If the user selects the wrong degree program from the dropdown menu for their primary major, the major block will still appear, however the program block will indicate that the major is not a part of the chosen degree program.

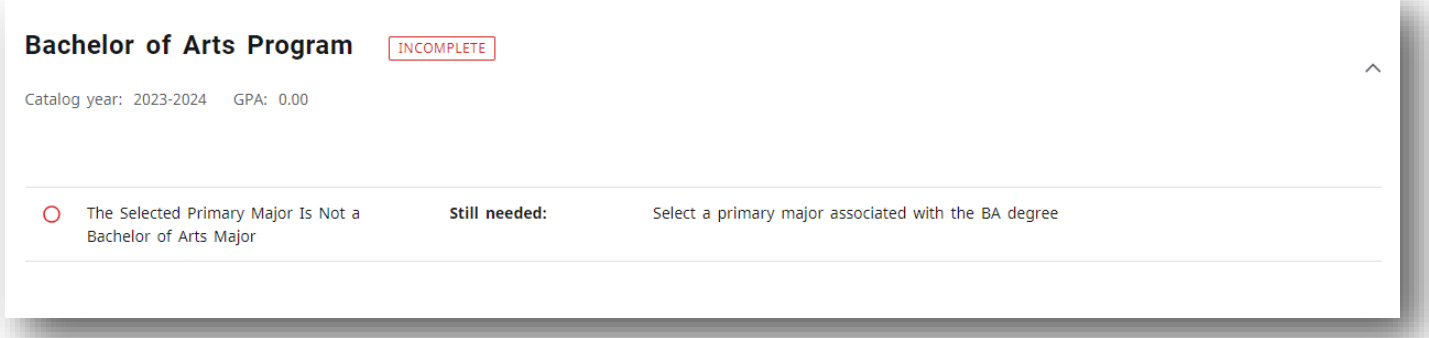

If a user selects two majors in different degrees, DegreeWorks will indicate that the major that corresponds to the selected degree program is correct. This may not be accurate.

For example, if a student plans to pursue a primary major in Chemistry and a secondary major in Classical Studies, but selects the Bachelor of Arts degree program, DegreeWorks will assume that the student is pursuing a Bachelor of Arts Degree with a primary major in Classical Studies.

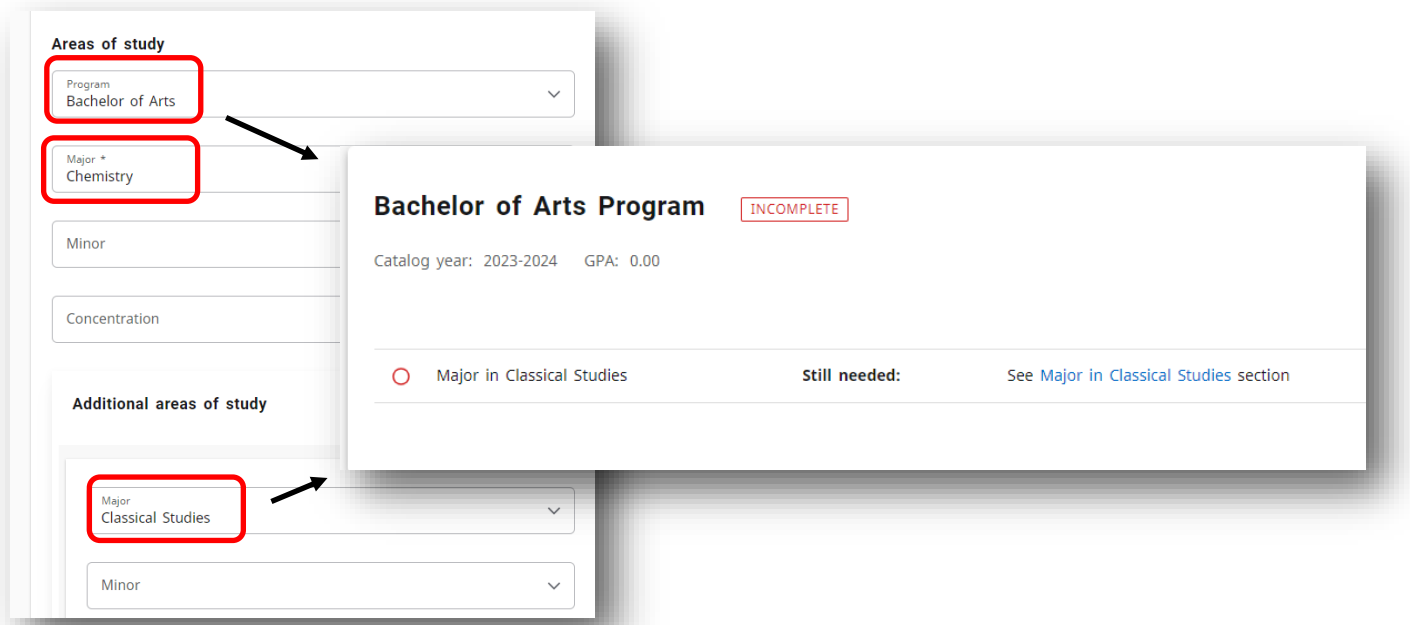

Therefore, the degree requirements in each block will be accurate, however the degree being pursued may be misleading depending on the data entered by the user.

# **Saving What-Ifs for Advising Appointments**

Previously run What-If Analyses can be found in the **view historic what-if audit** dropdown menu. Students and Advisors may also print their degree audit to open it as a pdf in order to save a copy of it for any appointments they need.

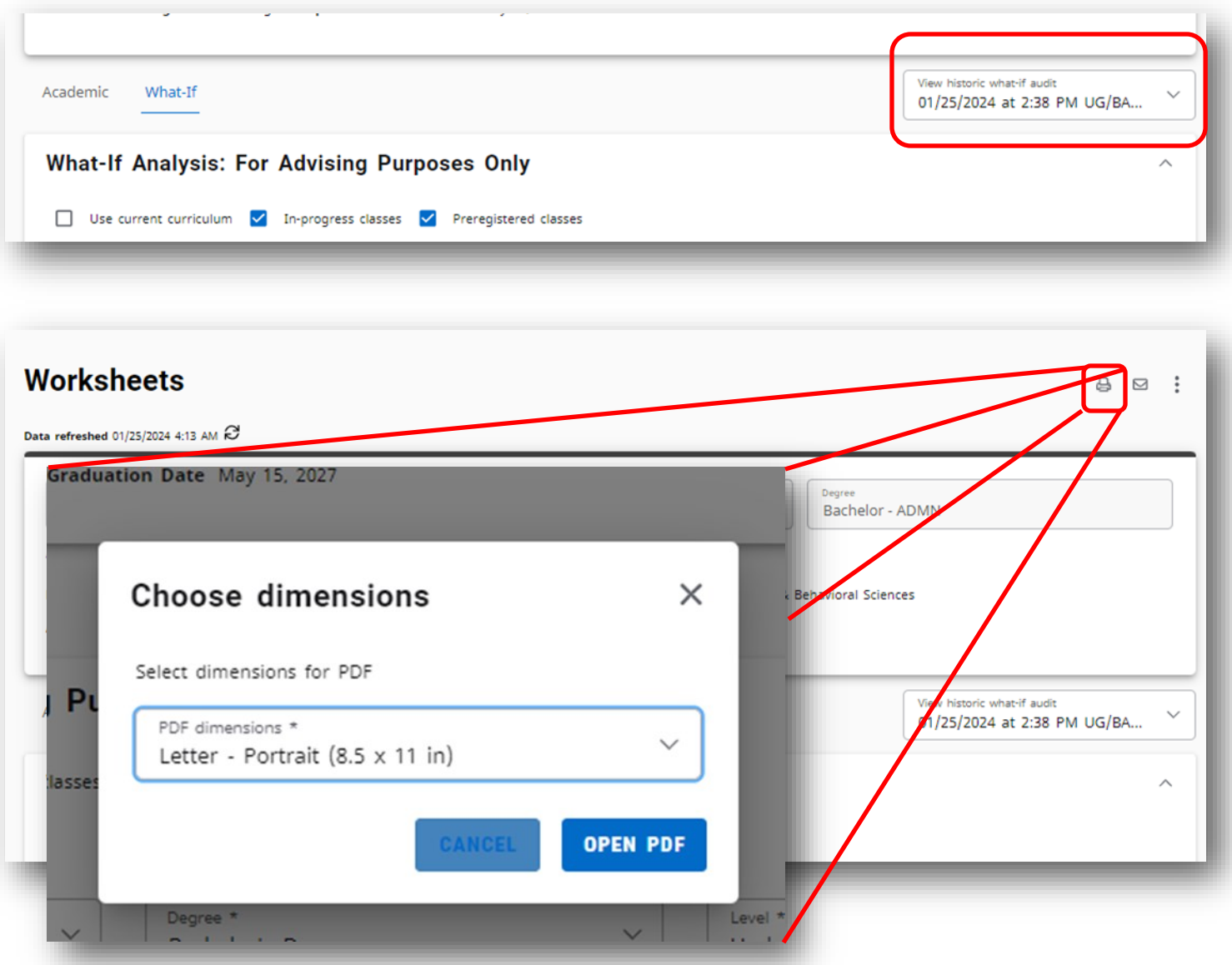

### **Please direct questions or any technical issues to the**

### **Office of the Registrar**

register@cnu.edu

757-594-7155